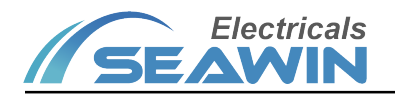

# Control Panel (E1 Series)

## Manual-Ver2.1

MK1204

MK1208

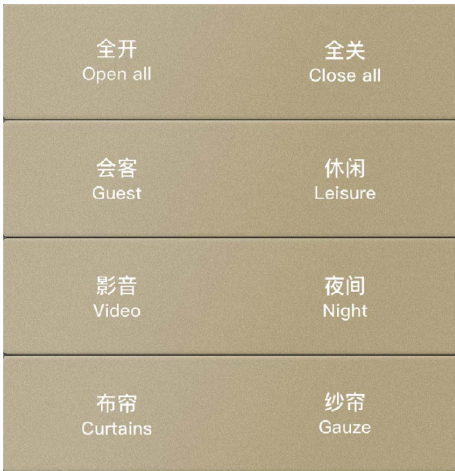

| 全开              | 全关        |
|-----------------|-----------|
| Open all        | Close all |
| 会客              | 休闲        |
| <b>Guest</b>    | Leisure   |
| 影音              | 夜间        |
| Video           | Night     |
| 布帘              | 纱帘        |
| <b>Curtains</b> | Gauze     |

MK1208

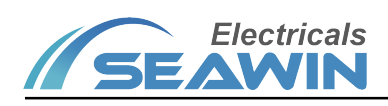

# **Catalog**

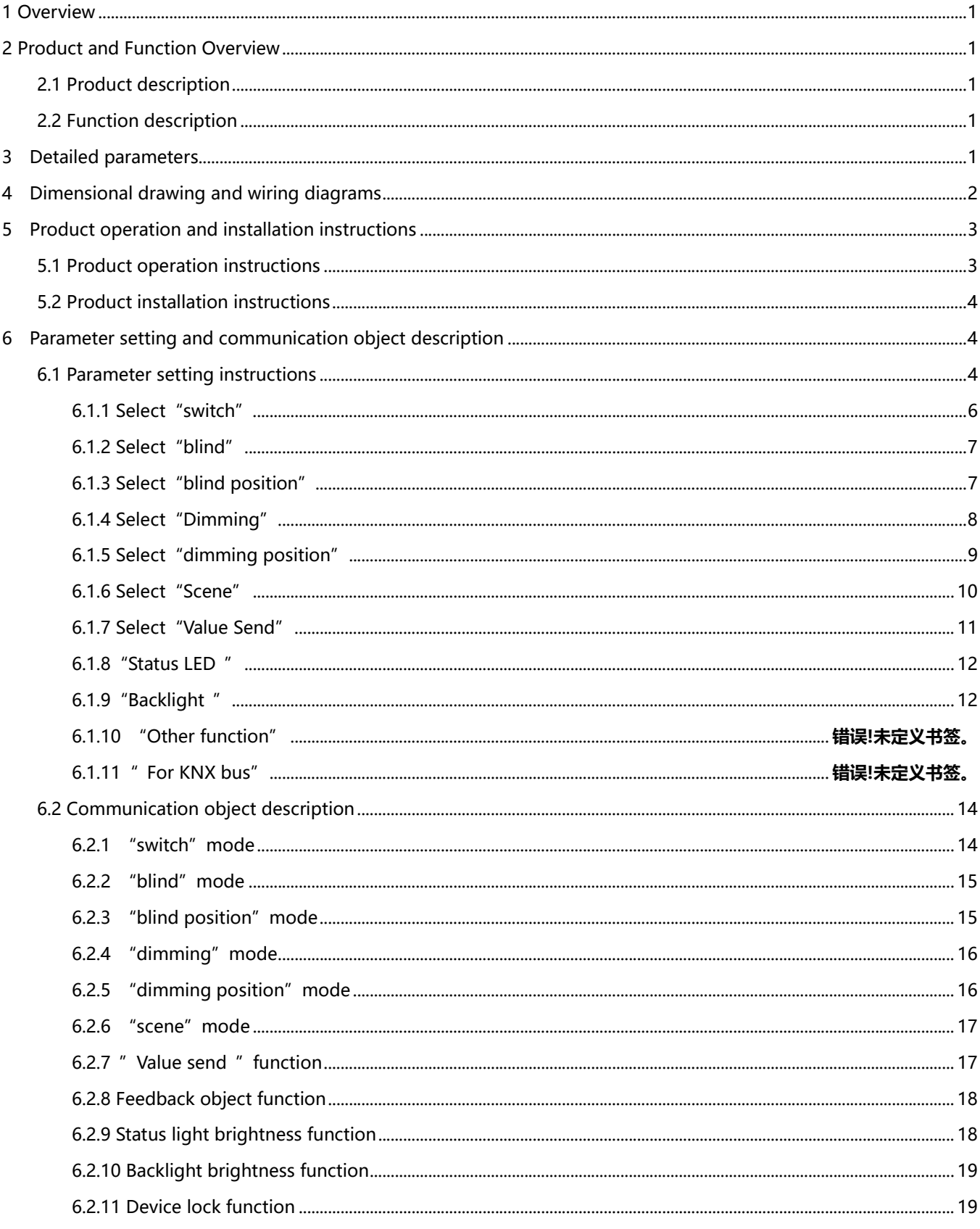

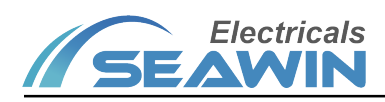

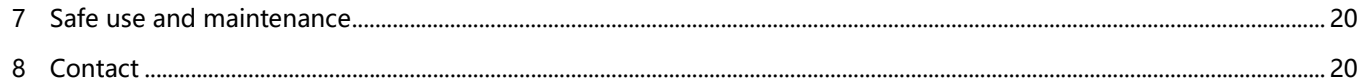

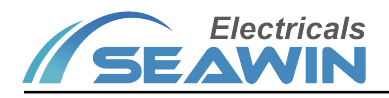

#### **Overview**

This manual provides you with detailed technical information for the control panel, including installation and programming details, and explains how to use the control panel based on practical examples. The control panel is installed in the standard 86 bottom box, which is easy to install and remove Control panel can be used to control switches, dimming, scenes, blinds, etc. The system is installed with other loads through the EIB/ KNX bus. Set up and operate the whole system using engineering design tool software ETS.

### 2 Product and Function Overview

#### 2.1 Product description

The control panel is mainly used in the building control system. It is installed together with other devices on the bus to form a system. The operation is simple and intuitive. Users can plan and execute these functions systematically according to their needs.

The control panel can be used to control switches, dimming, blinds, etc. Each channel on the panel includes buttons and LED indicators.

The control panel is a standard 86 bottom box installation device with 1-6 button outputs. Connect to the EIB / KNX system through the EIB bus and use the engineering design tool software ETS software (version ETS4 or above) to assign physical addresses and group addresses and set parameters.

The control panel is connected directly to the bus via the terminal block and does not require additional supply voltage . Each channel of the panel can use the various functions described above and is independent of each other.

#### 2.2 Function description

(1) It can be used to switch lighting, open and close curtains, raise and lower projection screens, etc., with long press, short press and reverse functions;

(2) It can control the dimming equipment, and has the function output of relative dimming and absolute dimming;

(3) 8bit scene control can be carried out, and the set scene function can be called;

(4) It is possible to send values, sending 1bit/1byte values;

(5) With LED indication function, multiple display states can be selected, such as: normally open, normally closed, flashing...

(6) With functions of LED interlock grouping and LED brightness adjustment;

(7) The programming mode can be entered by key operation, and the data can be downloaded without removing the product from the wall;

(8) The status and backlight LEDs have the functions of brightness wake-up and delayed extinguishing. The wake-up conditions include key presses, object triggers, etc.

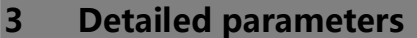

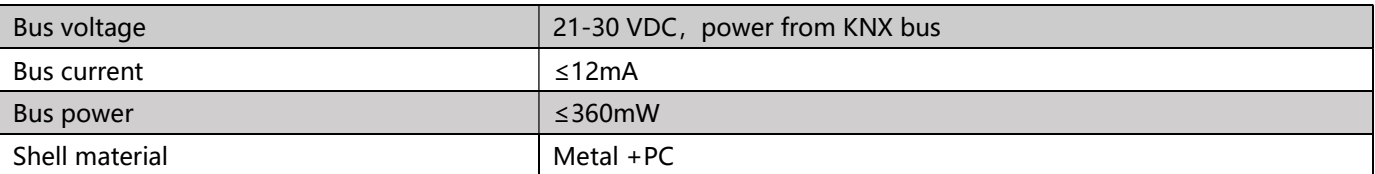

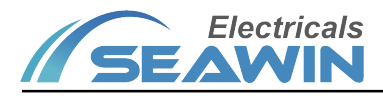

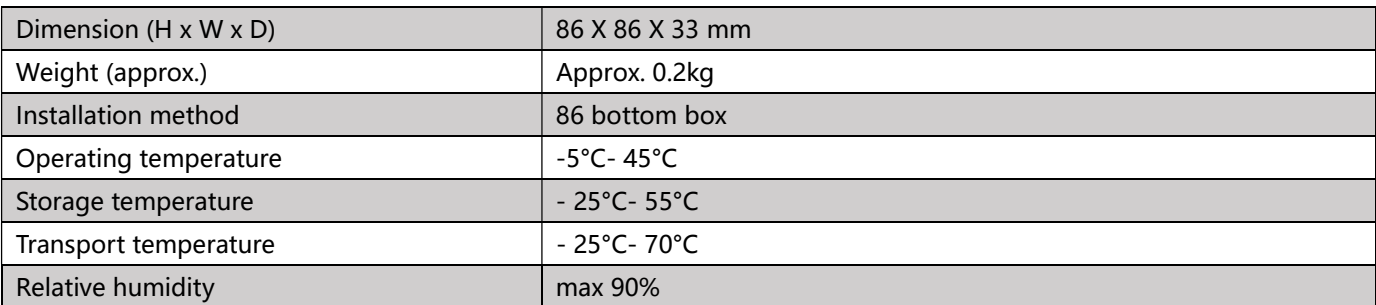

# 4 Dimensional drawing and wiring diagrams

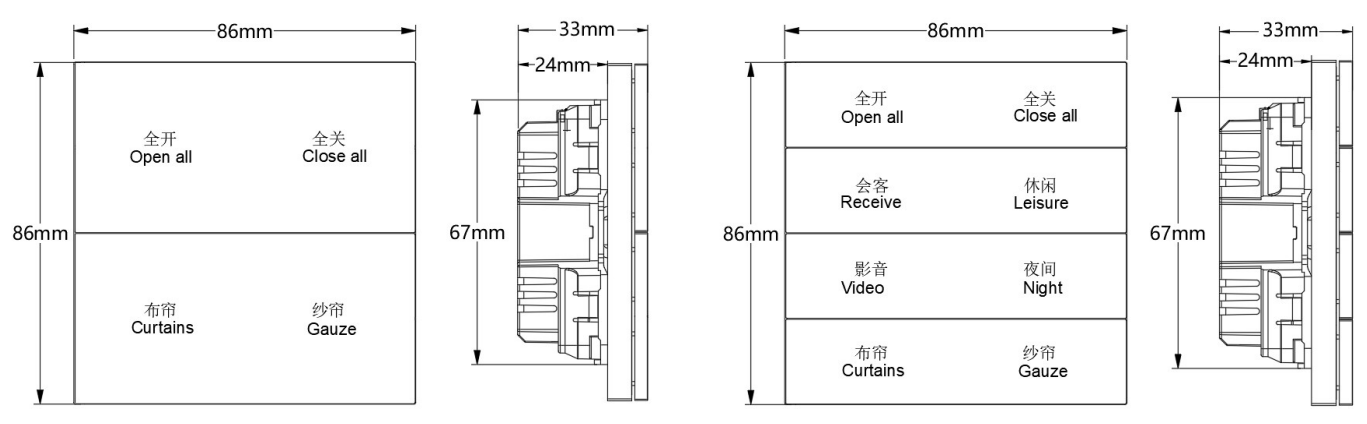

4 Key panel dimensional drawing extending the Section 8 Key panel dimensional drawing

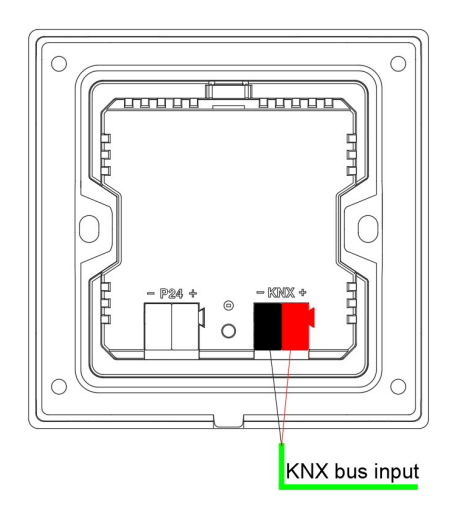

wiring diagram

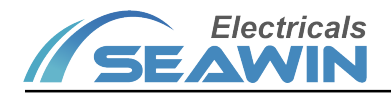

## 5 Product operation and installation instructions

#### 5.1 Product operation instructions

Four-key panel operation instructions

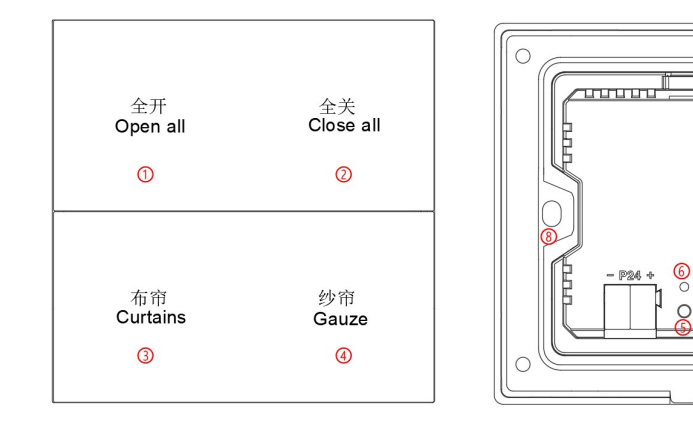

(1) Description: Channel A;

(2) Description: Channel B;

(3) Description: Channel C;

(4) Description: Channel D,Each button has a feedback LED light, and each button needs to be engraved to transmit light;

(5) Description: Programming buttons, used to illuminate programming lights;

(6) Description: Programming indicator, the indicator lights up red when entering the programming state, the

indicator goes out automatically when it is programming;

(7) Description: KNX bus terminal;

(8) Description: Fixing bracket for 86 box installation.

Eight-key panel operation instructions

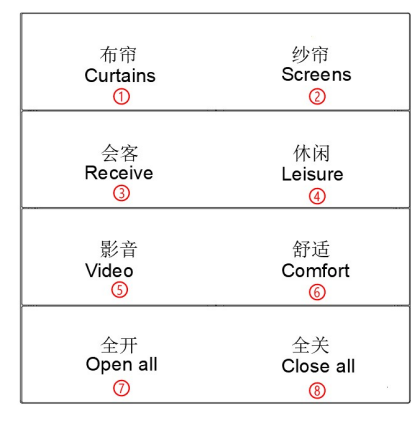

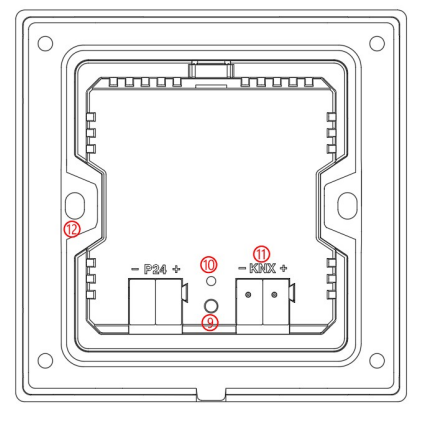

mmmn

- (1) Description: Channel A;
- (2) Description: Channel B;
- (3) Description: Channel C;
- (4) Description: Channel D;

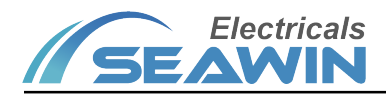

(5) Description: Channel E;

(6) Description: Channel F;

(7) Description: Channel G;

(8) Description: Channel H,each button has a feedback LED light, and each button needs to be engraved to transmit light;

(9) Description: Programming buttons, used to illuminate programming lights;

(10) Description: Programming indicator, the indicator lights up red when entering the programming state, the

indicator goes out automatically when it is programming;

- (11) Description: KNX bus terminal;
- (12) Description: Fixing bracket for 86 box installation.

### 5.2 Product installation instructions

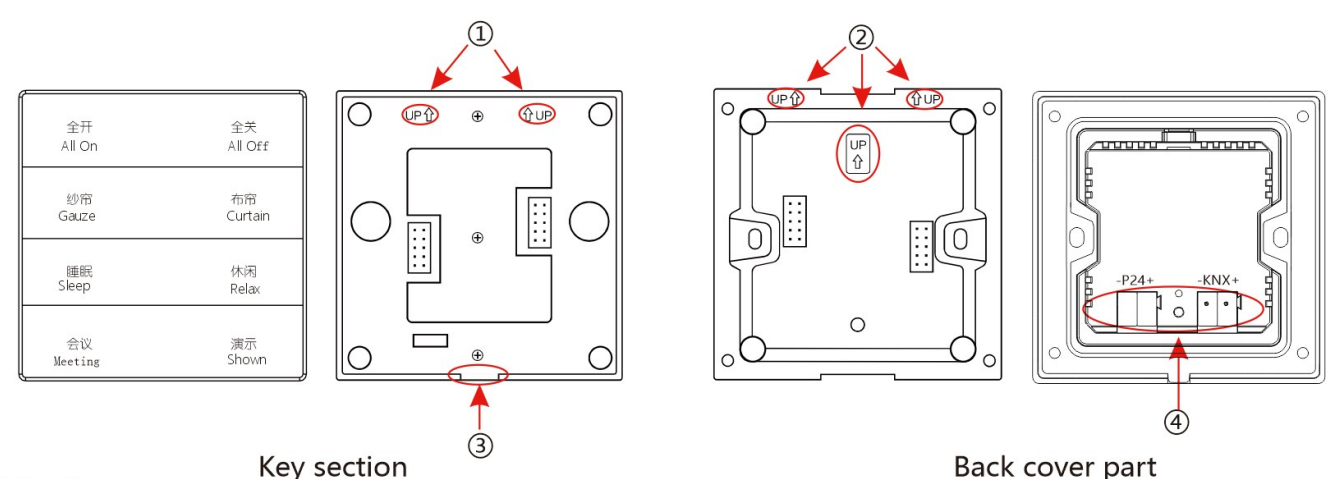

Warning: ①&② is upward; ③&④ is downward. It should keep the same direction, when the key part and back part install together. If not, It will cause the damage of product. You should bear the consequences.

(1) Take off the back cover (the part where the back cover of the panel is embedded with the fixing frame) and install it on the standard 86 bottom box (this product does not need to remove the fixing bracket separately, install the back cover and the fixing frame together on the Standard 86 bottom box), tighten the fixing screws;

(2) Snap the button part into the fixed back cover part, that is, the installation is successful;

(3) When removing the panel from the bottom box, use a flat-blade screwdriver to gently pry the fixing bracket at the groove at the lower end of the panel;

## 6 Parameter setting and communication object description

## 6.1 Parameter setting instructions

The following uses ETS5 as an example. Set parameters in ETS5. Note: In the following description, Channel X or X represents the output of the corresponding channel. (Here is a 6-key control panel as an example) 1) Parameter: "configuration (as the same time)" represents the configuration when multiple keys are pressed at the same time, options: only one channel can work; all channel can work. (This parameter doesn't work) 2) Open the control panel parameter setting interface in ETS5, as shown in Figure 6.1.1. Options: Disabled, Enabled

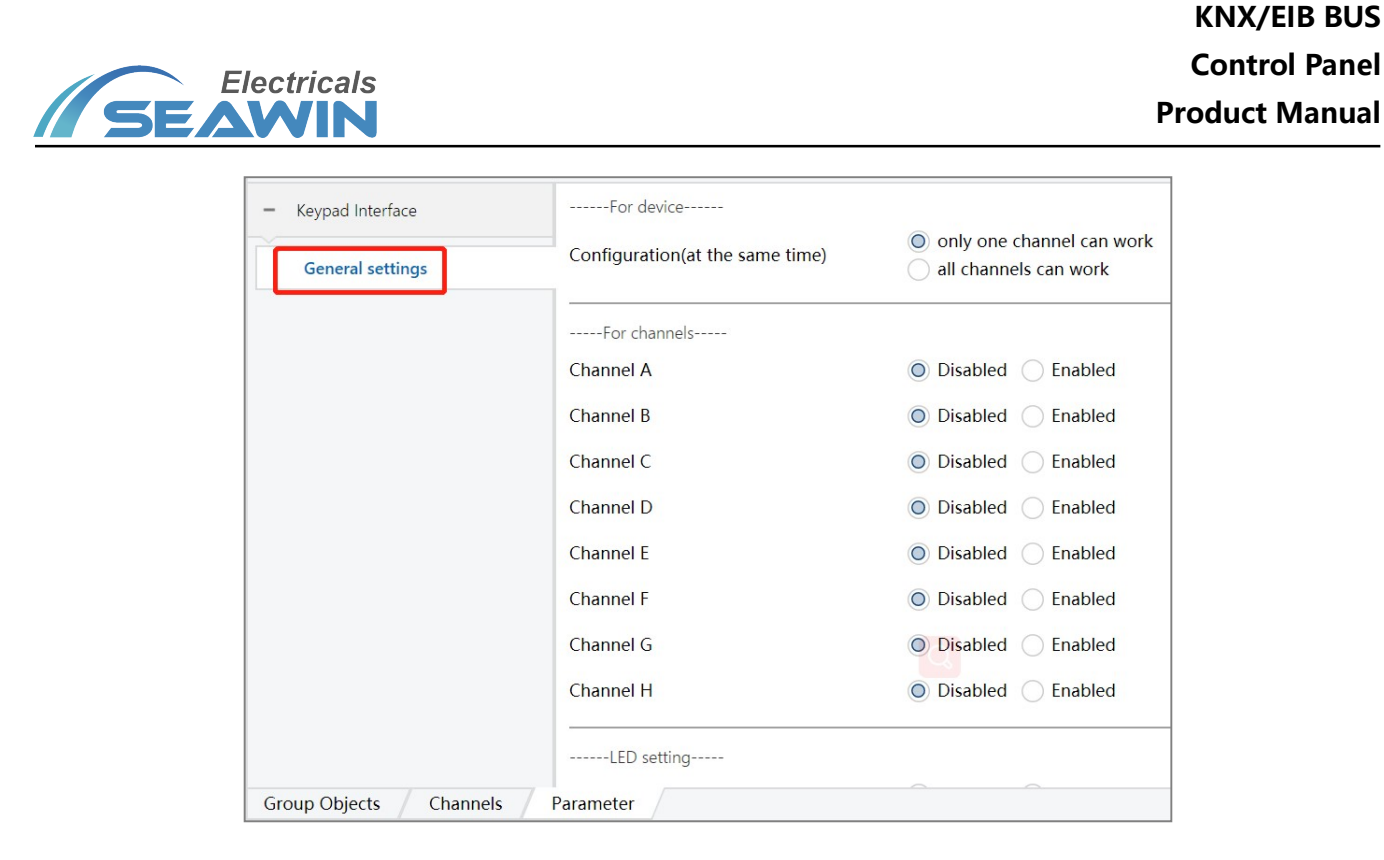

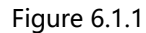

3) Select "Enable" for Channel X, the interface is shown in Figure 6.1.2, and 8 channel options in the red block as shown in figure.

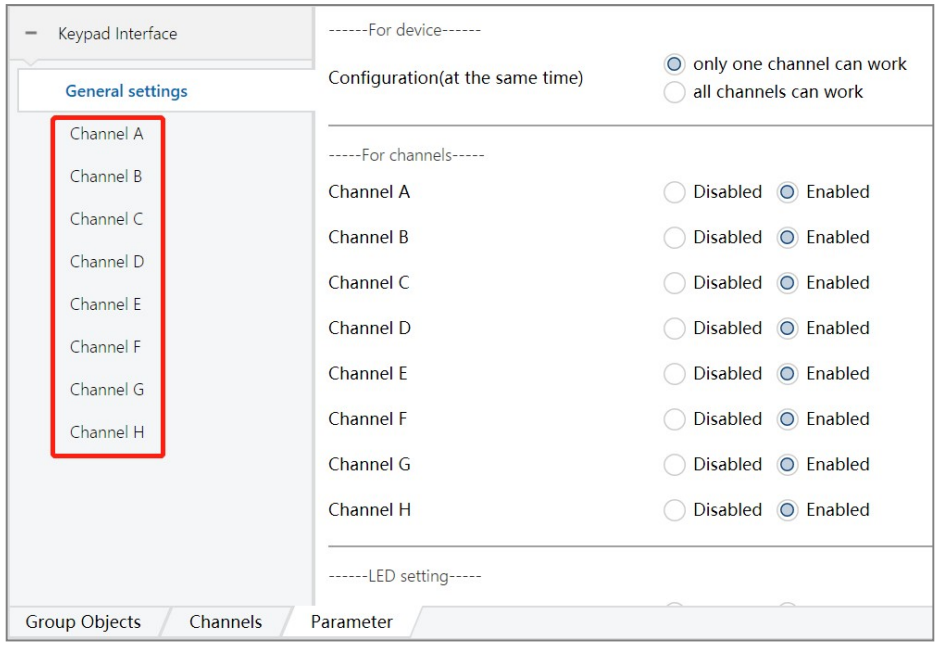

Figure 6.1.2

4)Click the options in the red block above to set the parameters of each channel, as shown in figure 6.1.3

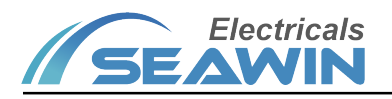

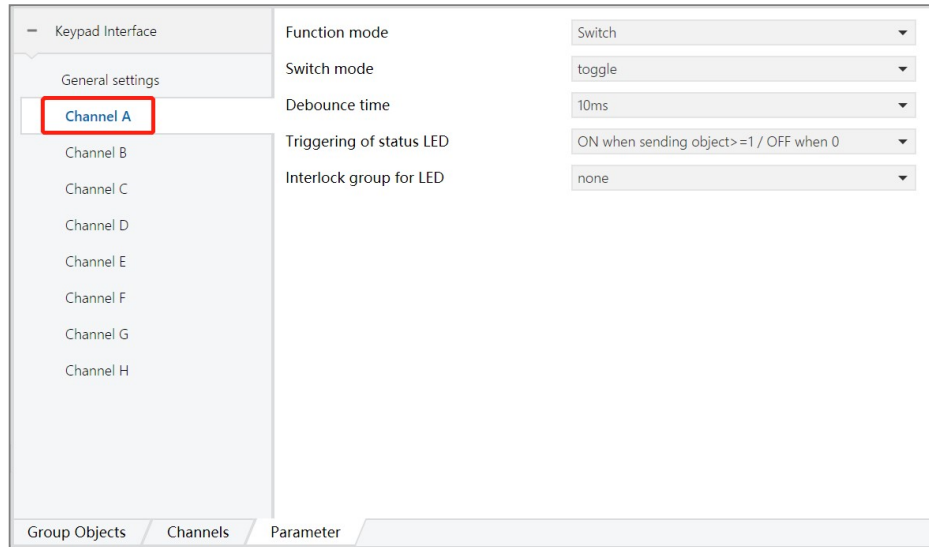

Figure 6.1.3

Function mode, options:

Switch: Switch, used to controlling the on / off state of the lamp by the switch actuator;

Blind: Blind, used to control the opening / closing state of window blinds, curtains, etc.

Blind position: Blind position, used to control the absolute opening / closing position of curtain actuators on blinds, curtains, etc.;

Dimming: Dimming, used to control the brightness adjustment of the dimming actuator;

Dimming position: Dimming position, used to control the adjustment of the absolute value of the dimming actuator; Scene: Scene, for recalling scenes in switches, dimming, curtain actuators.

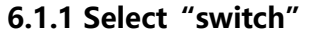

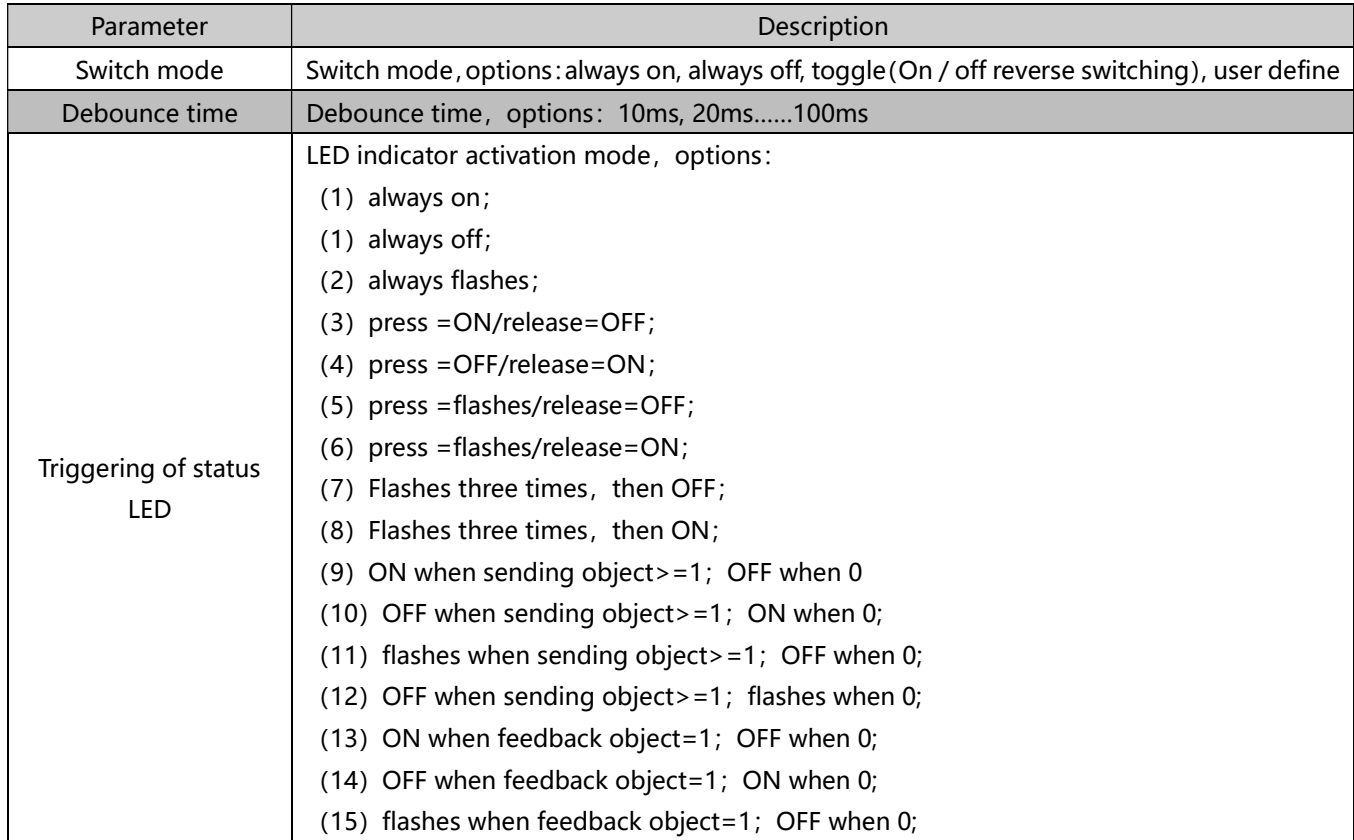

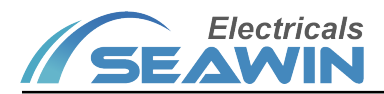

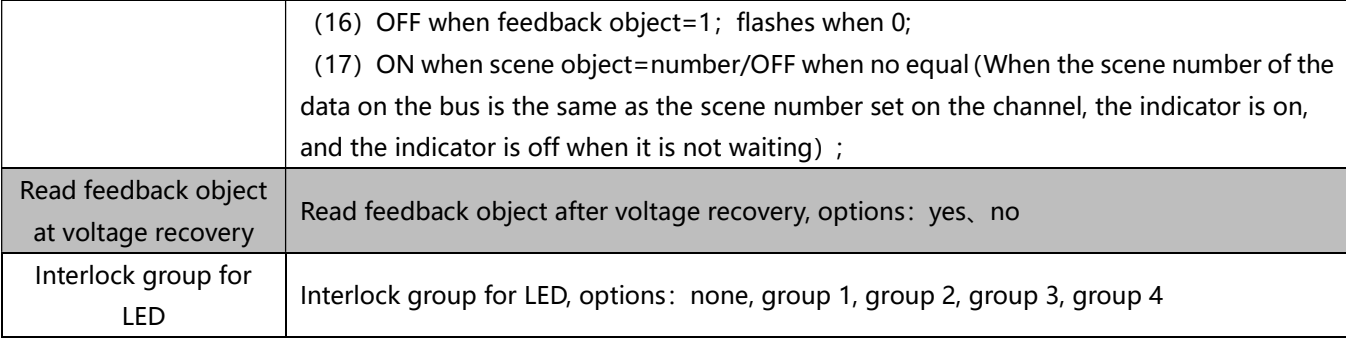

#### 6.1.2 Select "blind"

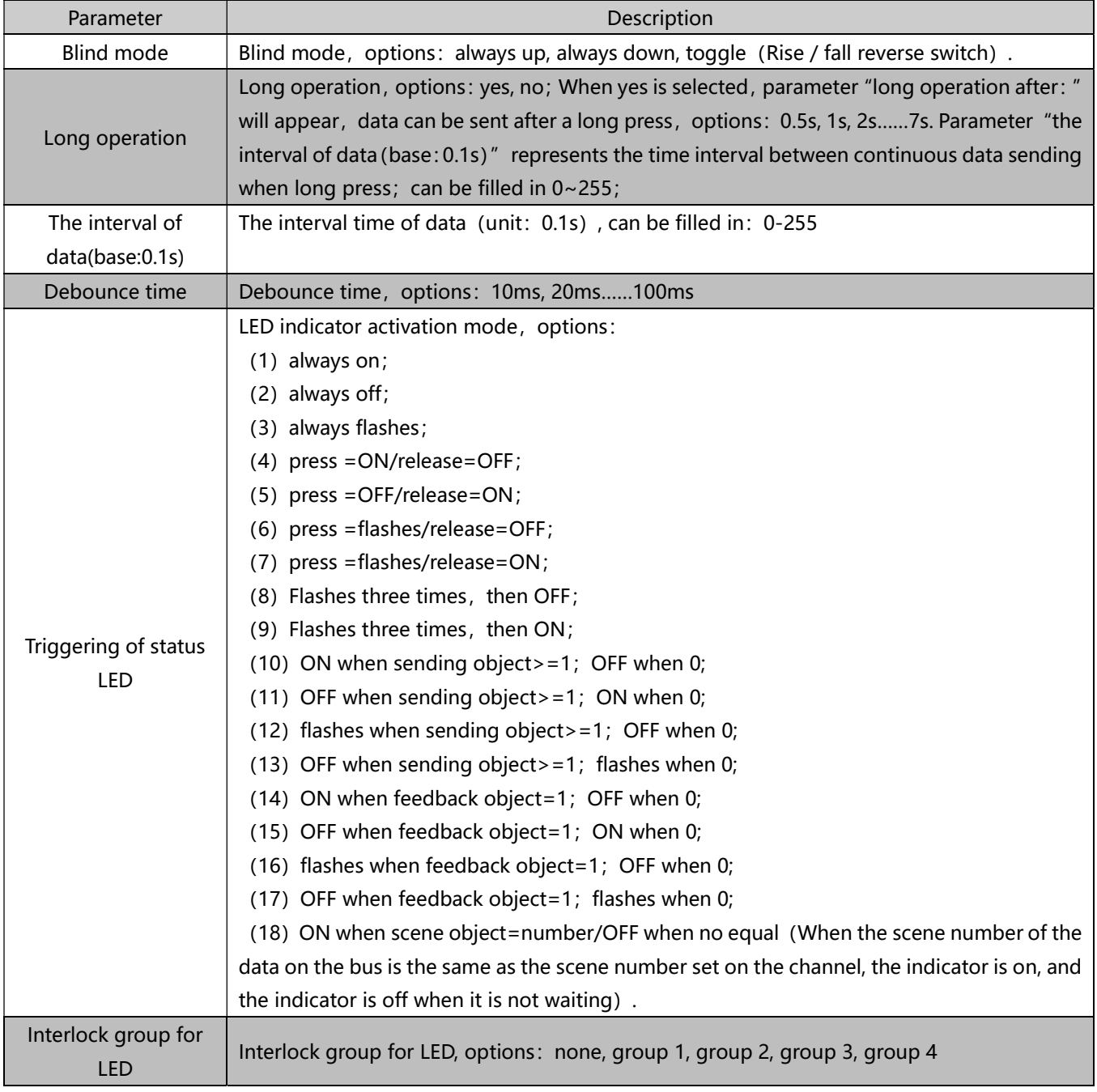

# 6.1.3 Select "blind position"

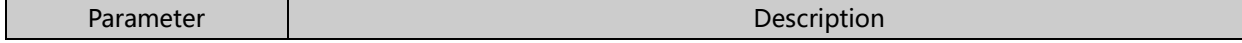

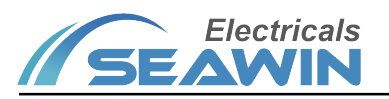

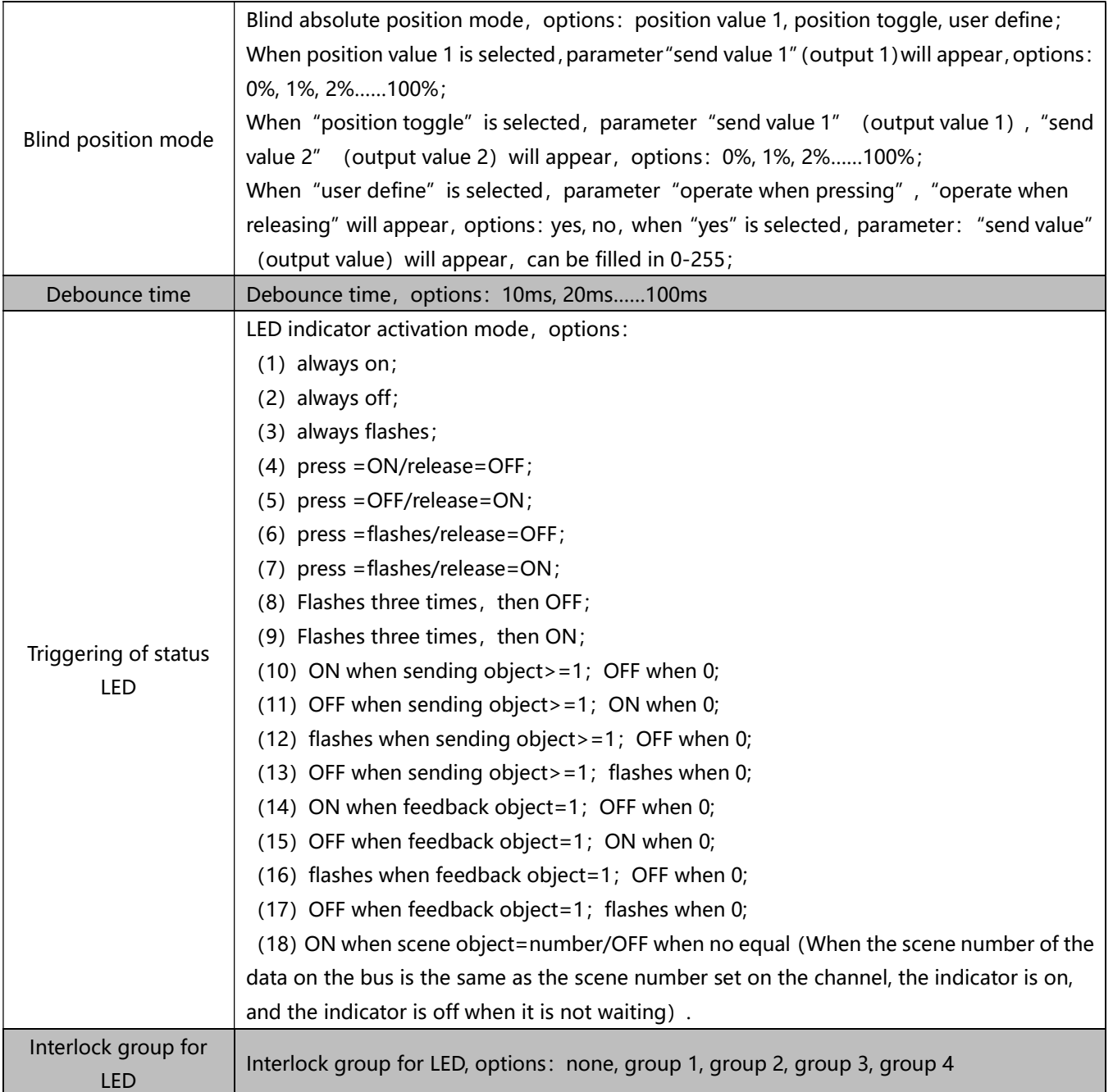

# 6.1.4 Select "Dimming"

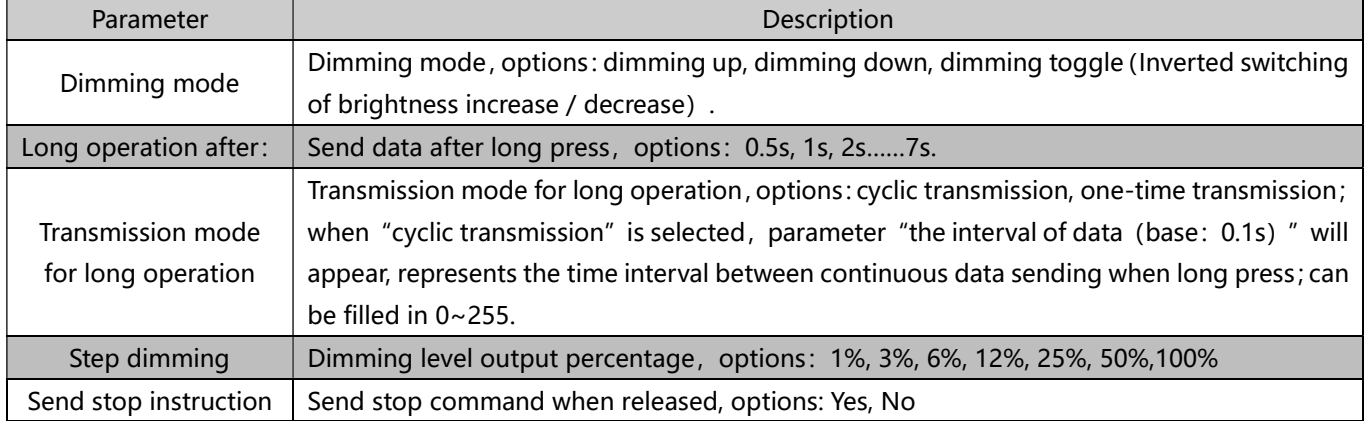

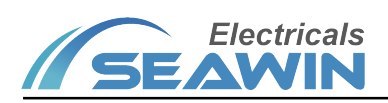

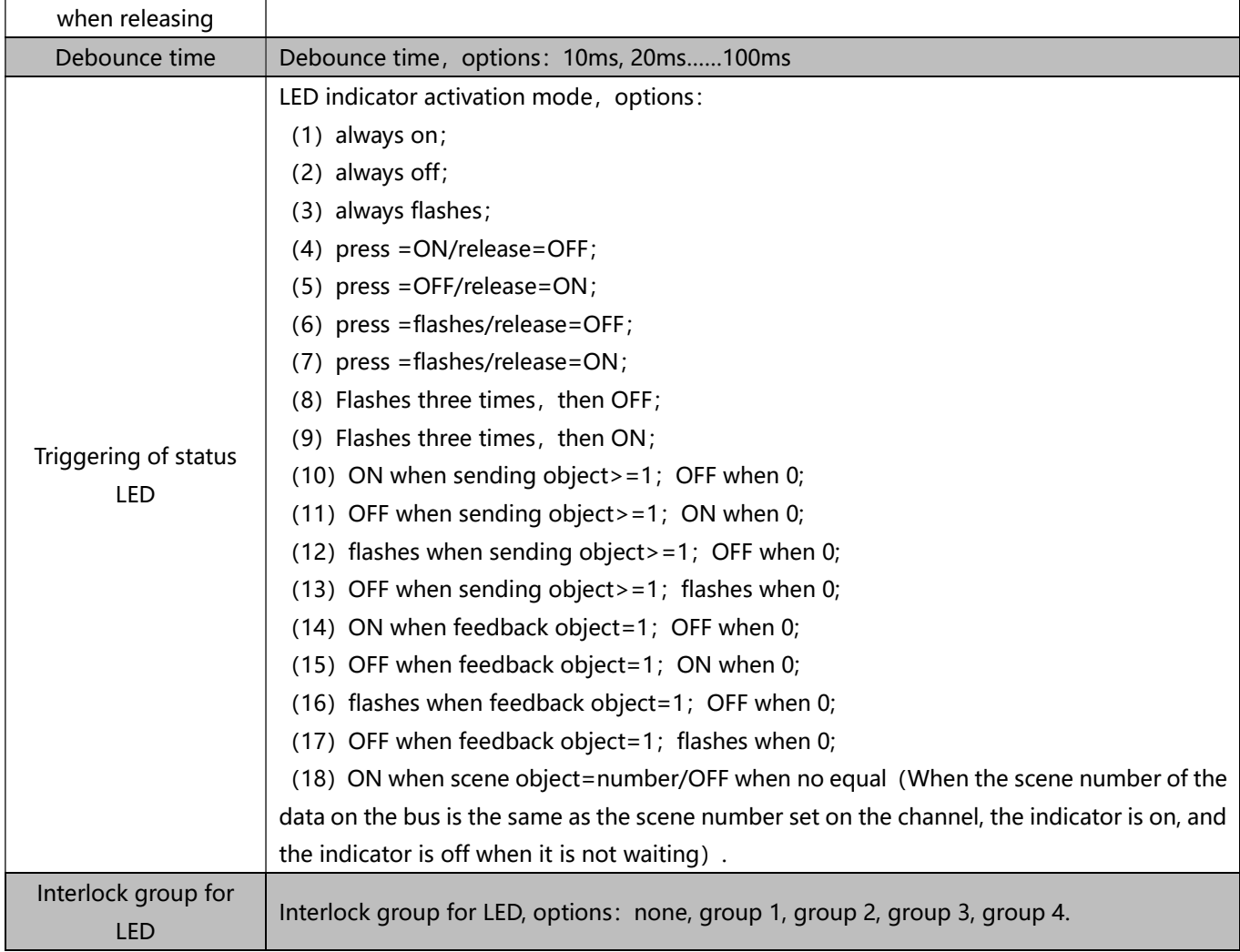

# 6.1.5 Select "dimming position"

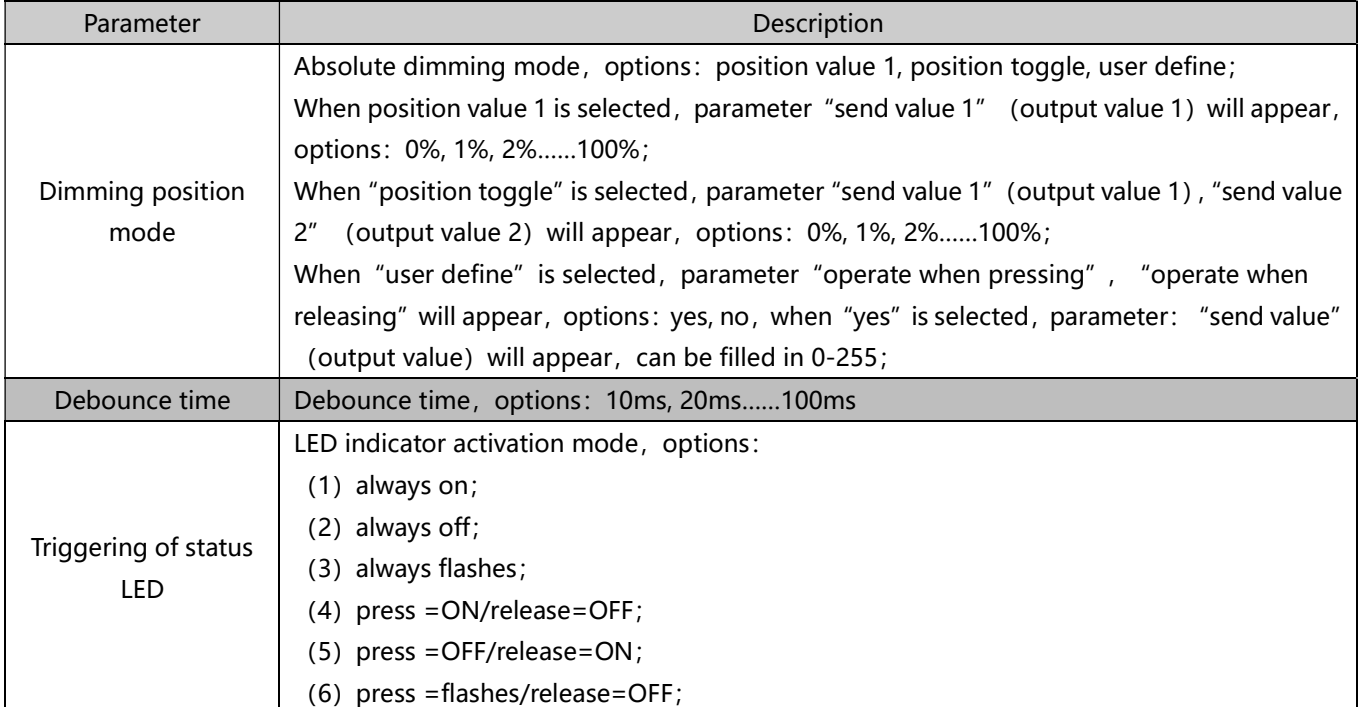

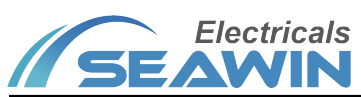

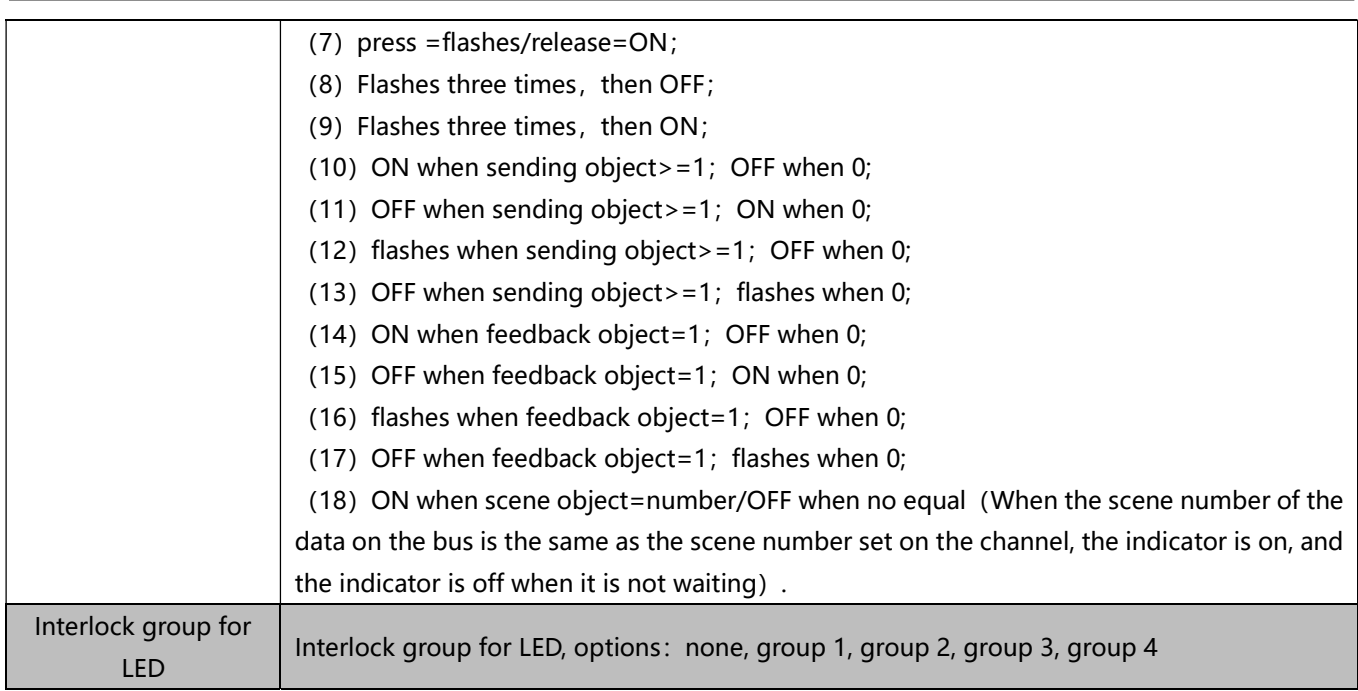

## 6.1.6 Select "Scene"

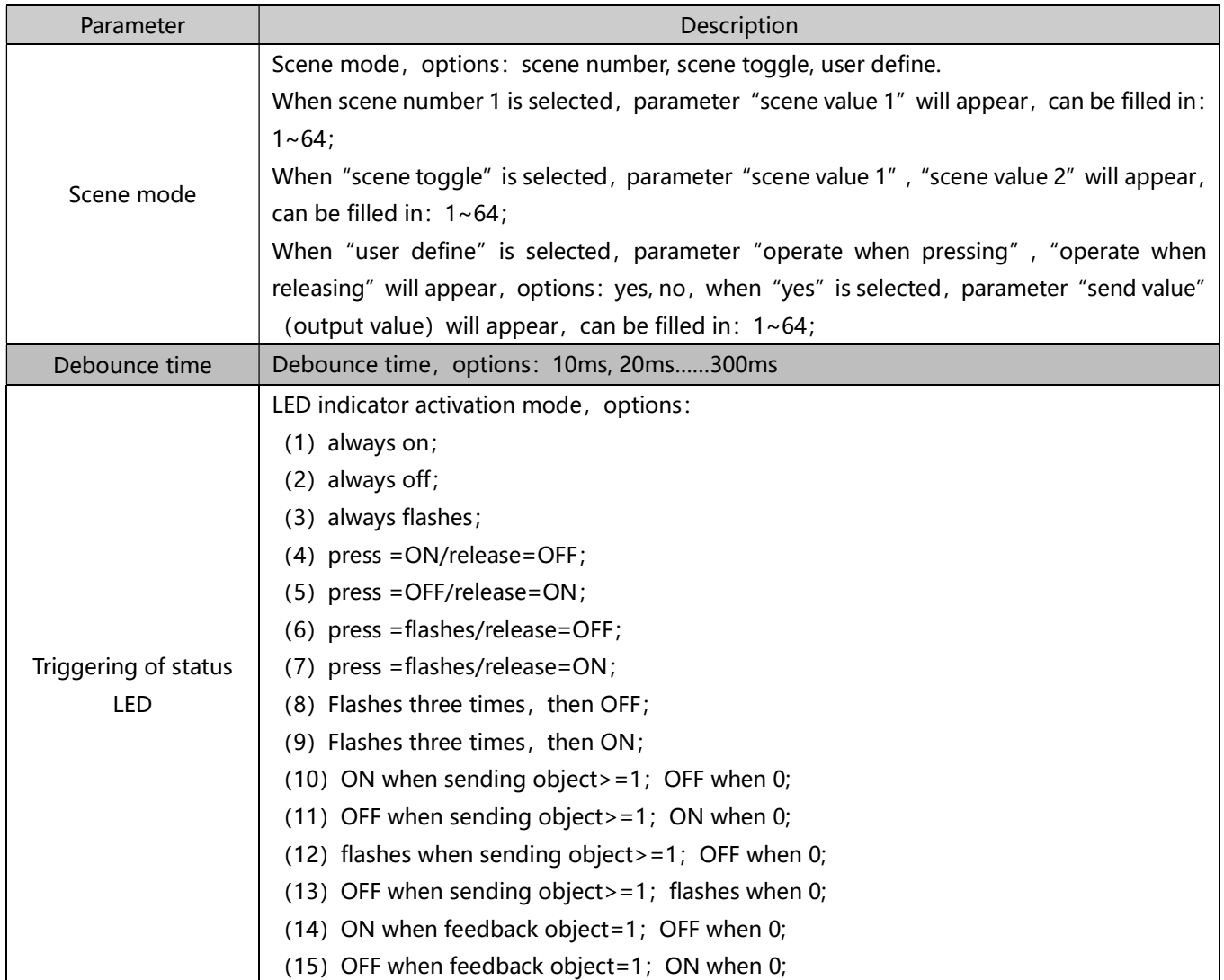

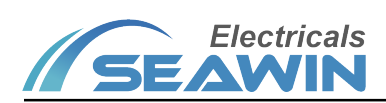

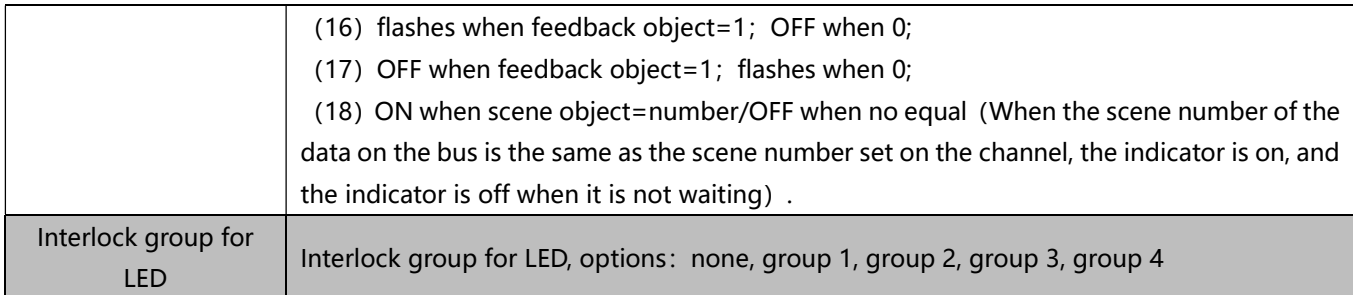

## 6.1.7 Select "Value Send"

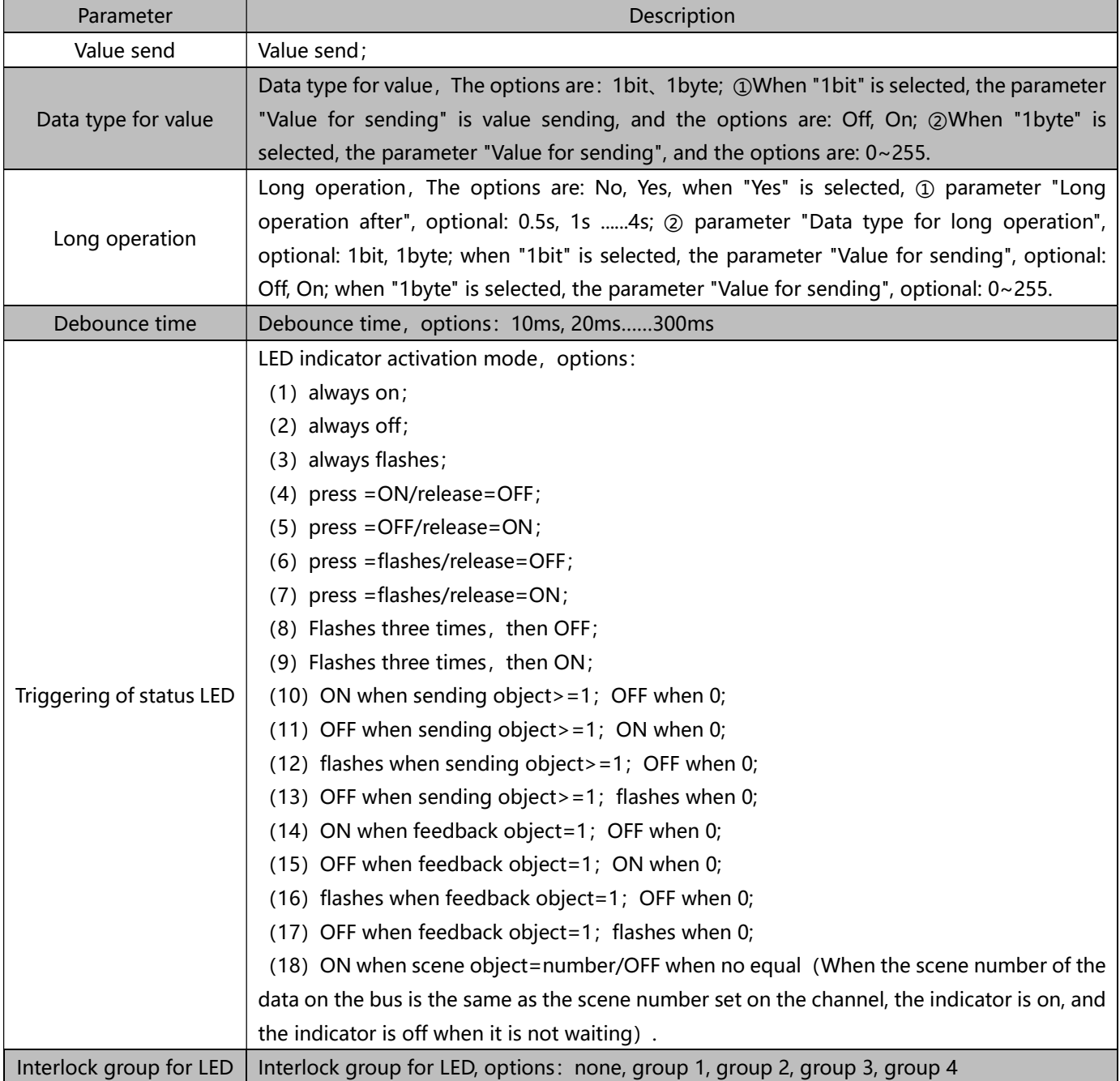

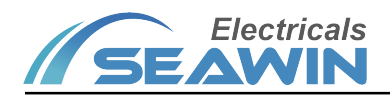

#### 6.1.8"Status LED "

(1) Parameter "status LED settings" indicates the setting of status indicator, options: Disabled, Enabled; When "Enabled" is selected, the "Status LED" option appears in the red box as shown below

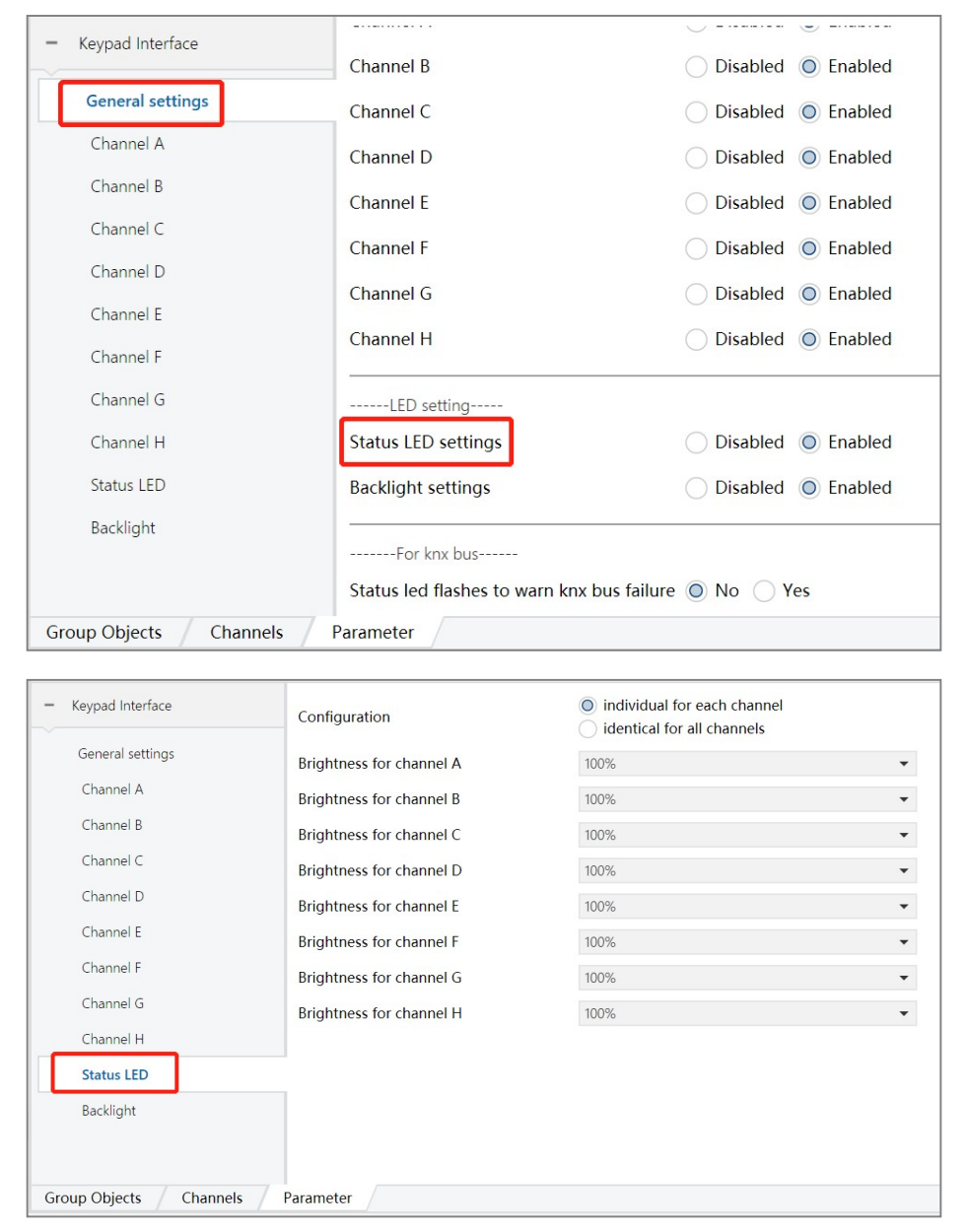

Parameter: "configuration " indicates setting for LED brightness, options: Individual for each channel; Identical for all channels.

When "Individual for each channel" is selected, parameter will appear: Brightness for channel A, Brightness for channel B......Brightness for channel H; These parameters can be used to set the LED brightness value of each channel, options: 0%, 1%……100%.

When "Identical for all channels" is selected, parameter will appear: Brightness for all channel; options: 0%, 1%...... 100%. Parameter: Overwrite brightness via object for all channel; options: Yes, No.

#### 6.1.9 "Backlight"

The parameter "Backlight settings" indicates the brightness setting of the backlight. (this parameter does not work at the moment)

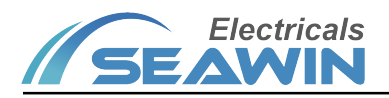

#### 6.1.10 "Other function"

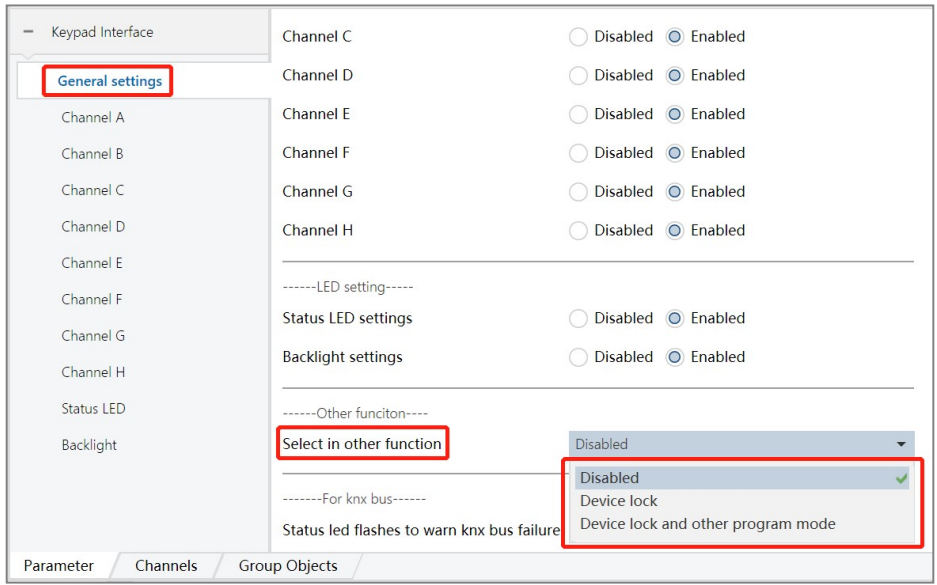

#### Pic 6.1.10

The parameter "Select in other function" means to select other functions, available for selection: Disabled, Device lock, Device lock and other program mode.

Press and hold two buttons at the same time for 5s to turn on/off this function (it is recommended to press and hold two buttons on two different button sheets at the same time when operating), after it is turned on, the panel enters the programming mode, and the button light keeps flashing, press the two buttons again Press the key for 5s to exit the programming mode)

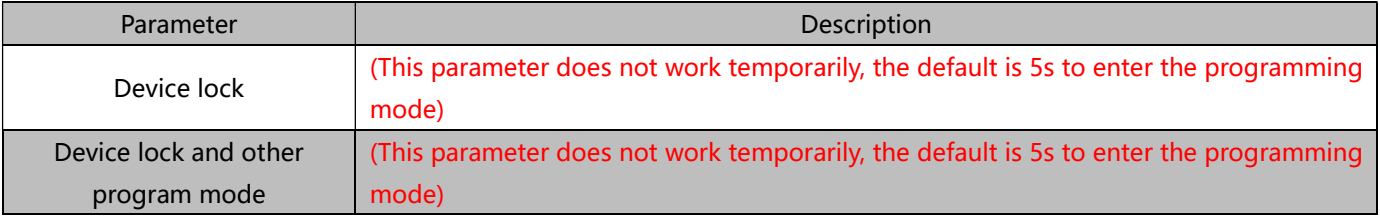

#### 6.1.11 "For knx bus"

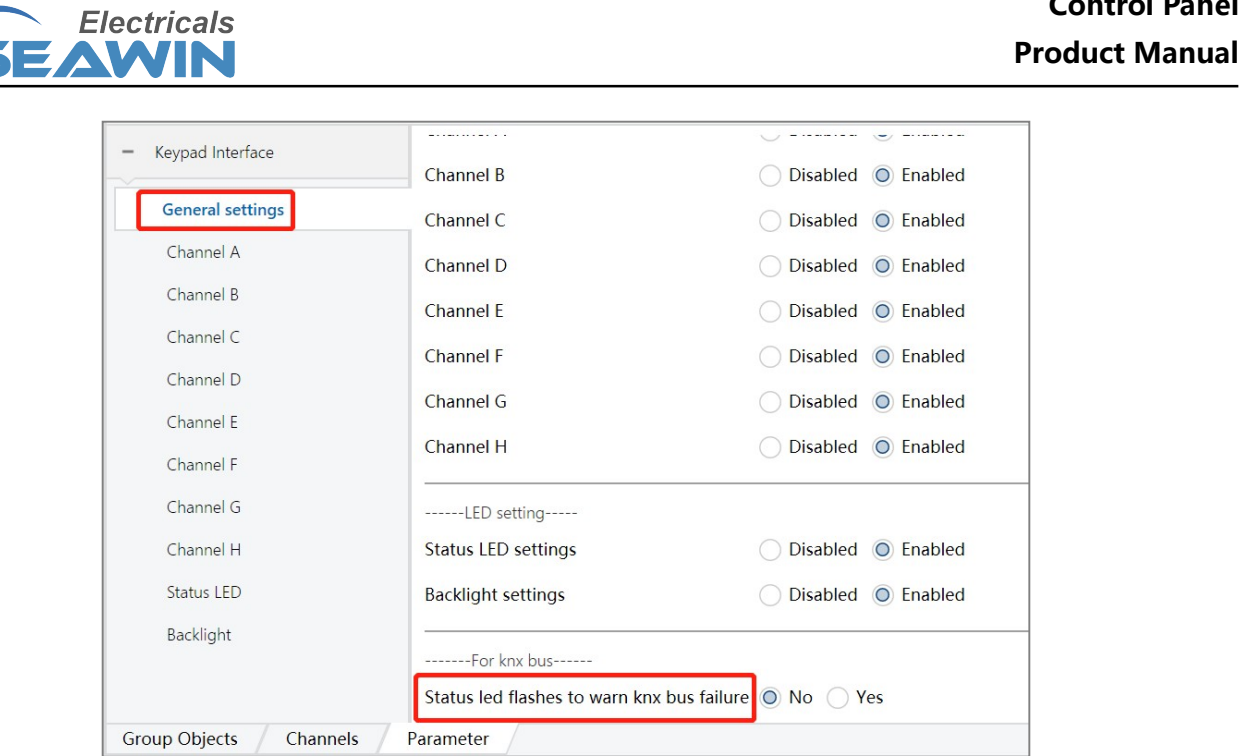

KNX/EIB BUS Control Panel

The parameter "Status led flashes to warn knx bus failure" indicates that the status LED flashes to warn of KNX bus failure. (this parameter does not work at the moment)

#### 6.2 Communication object description

The communication object is the medium for the device to communicate with other devices on the bus, that is, only the communication object can perform bus communication. The role of each communication object is described in detail below.

Note: in the column of table properties, "C" represents the communication function enable of the communication object, "W" represents the value of the communication object can be rewritten through the bus, "R" represents the value of the communication object can be read through the bus, "T" represents the communication object has the transmission function, and "U" represents the value of the communication object can be updated.

#### 6.2.1 "switch"mode

There are 8 objects in the "switch" mode, as shown in Figure 6.2.1. The specific functions are shown in Table 1.1.

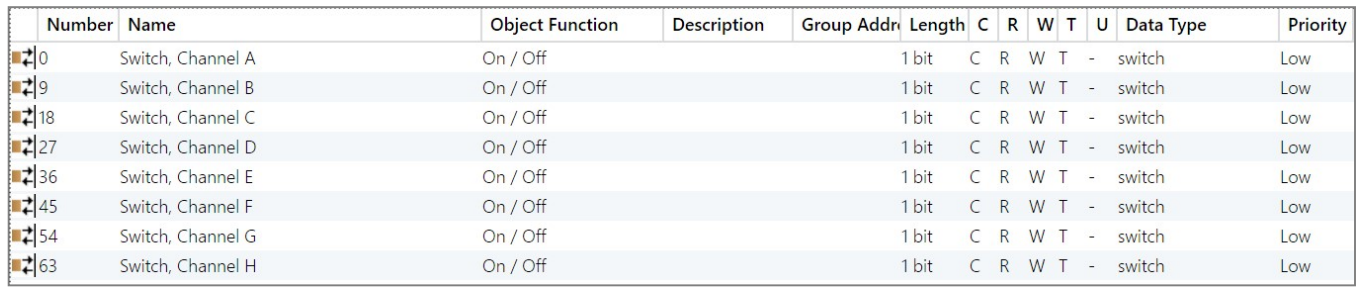

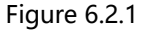

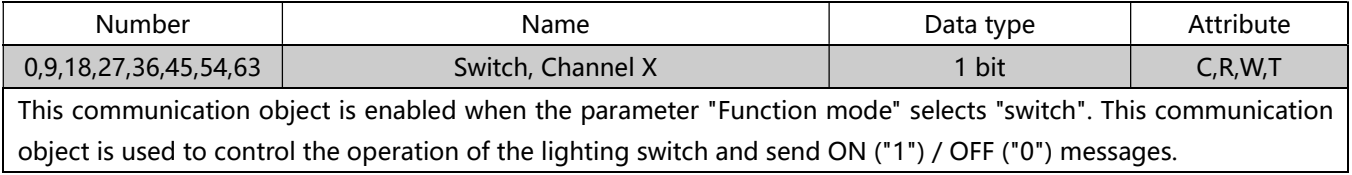

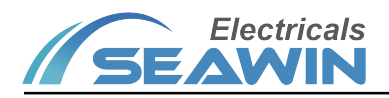

### 6.2.2 "blind"mode

There are 16 objects in the "blind" mode, as shown in Figure 6.2.2. The specific functions are shown in Table 1.2.

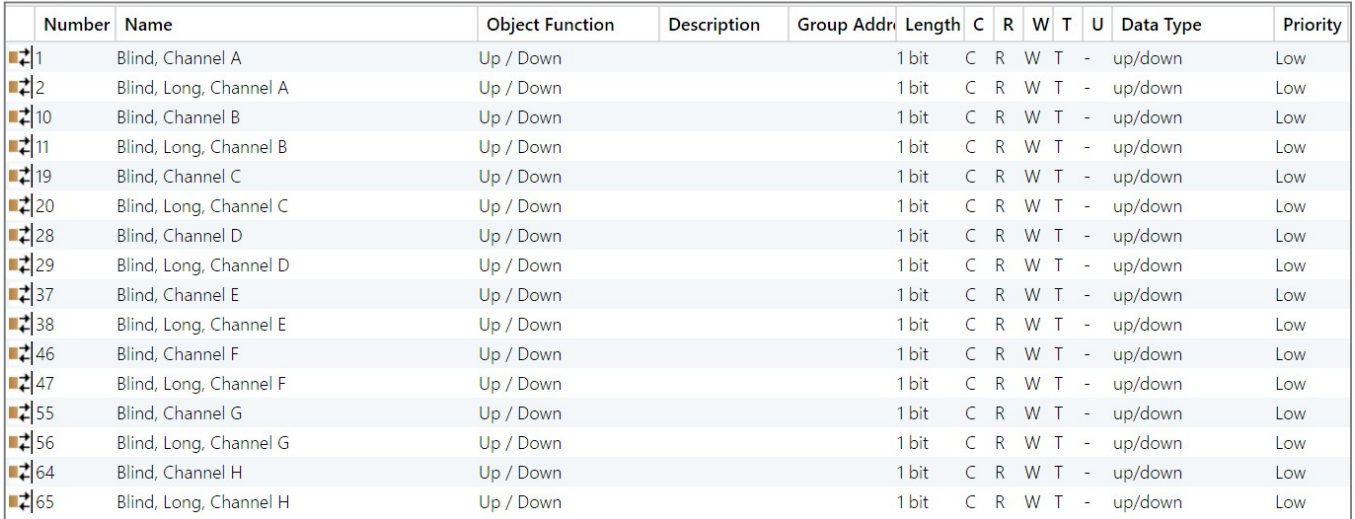

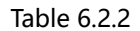

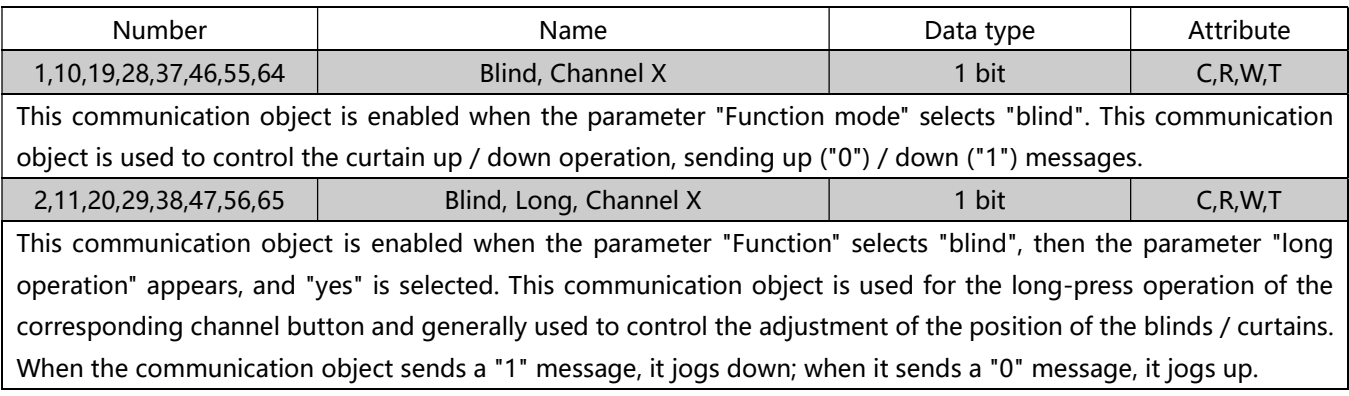

表 1.2

## 6.2.3 "blind position" mode

There are 8 objects in the "blind position" mode, as shown in Figure 6.2.3. The specific functions are shown in Table 1.3.

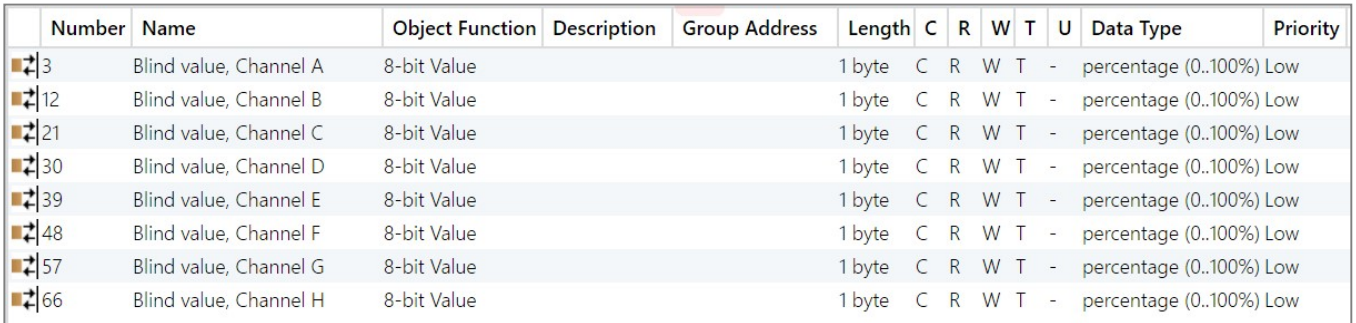

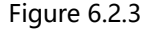

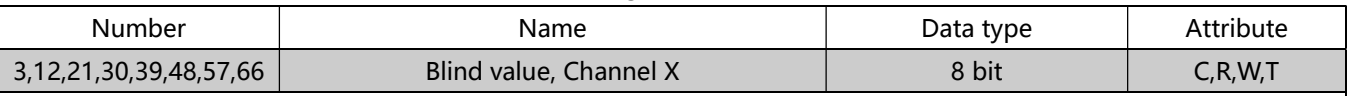

This communication object is enabled when "blind position" is selected in the parameter "Function mode". This communication object is used to control the absolute position operation of the curtain, send a preset percentage, and adjust the curtain to the corresponding position.

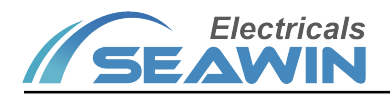

#### 6.2.4 "dimming"mode

#### There are 16 objects in the "dimming" mode, as shown in Figure 6.2.4. The specific functions are shown in Table 1.4.

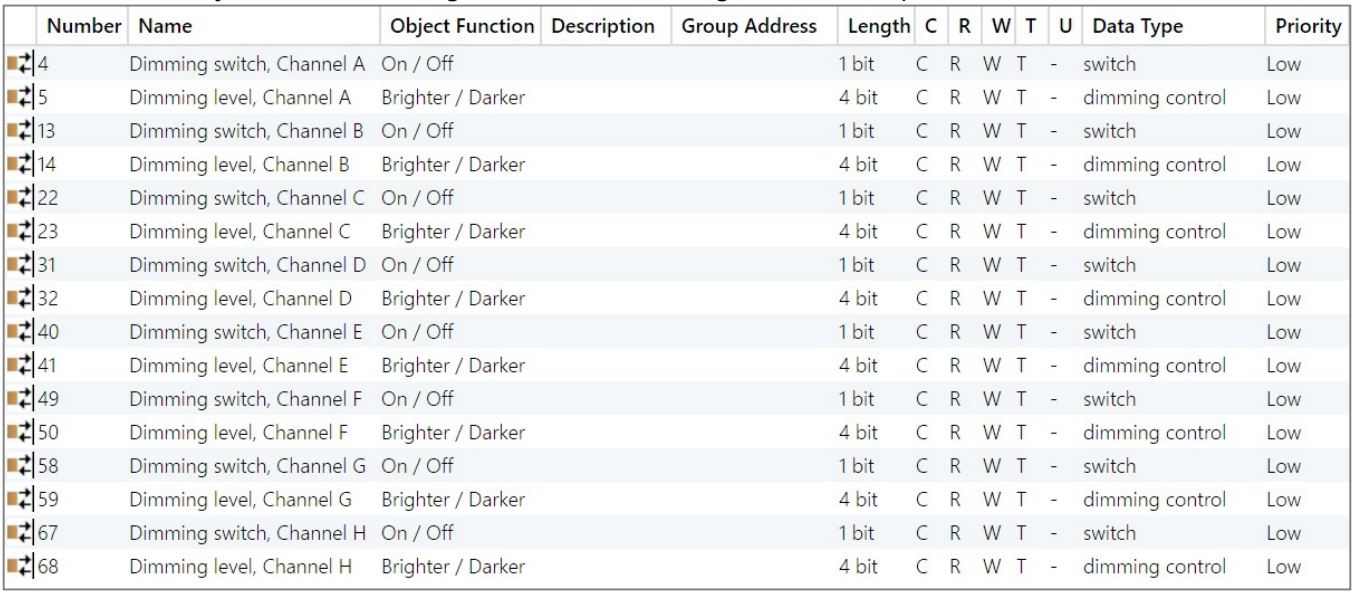

Figure 6.2.4

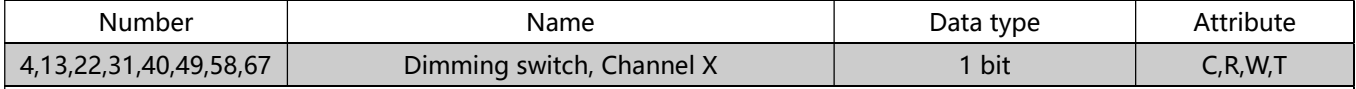

This communication object is enabled when "dimming" is selected in the parameter "Function mode". This communication object is used for short-press operation of the corresponding channel button to send dimming on / off messages.

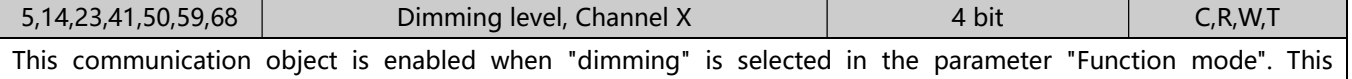

communication object is used for long-press operation of the corresponding channel, and continuously sends

relative dimming commands according to the dimming level set by the VD library. Table 1.4

#### 6.2.5 "dimming position" mode

There are 8 objects in the "dimming position" mode, as shown in Figure 6.2.5. The specific functions are shown in Table 1.5.

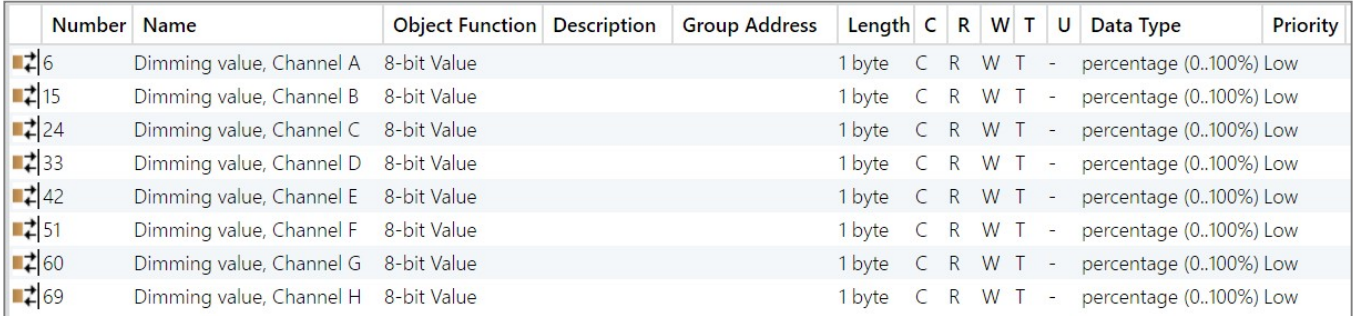

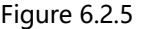

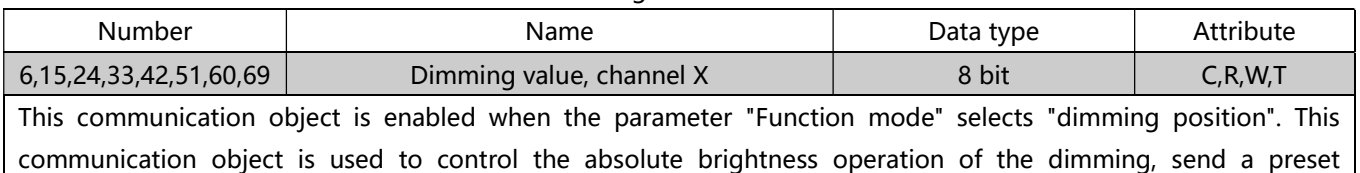

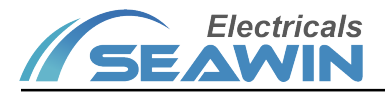

percentage, and adjust the brightness to the corresponding position.

Table 1.5

#### 6.2.6 "scene"mode

There are 8 objects in the "scene" mode, as shown in Figure 6.2.6. The specific functions are shown in Table 1.6.

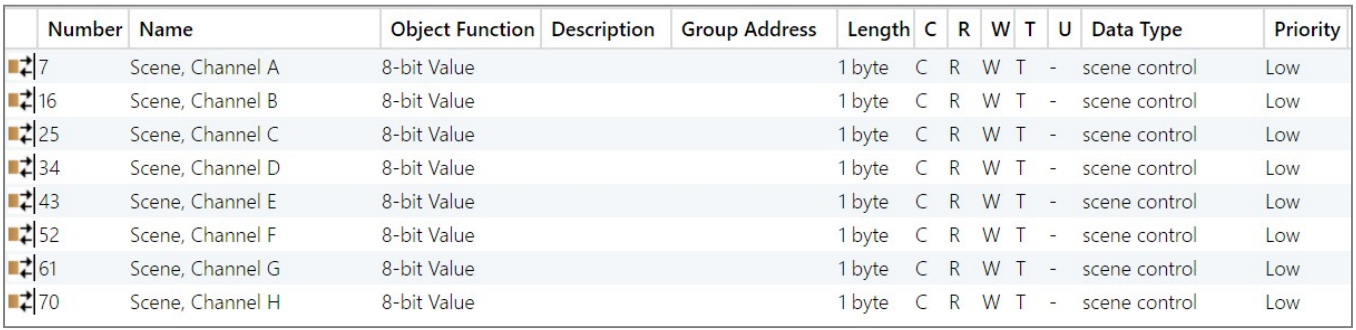

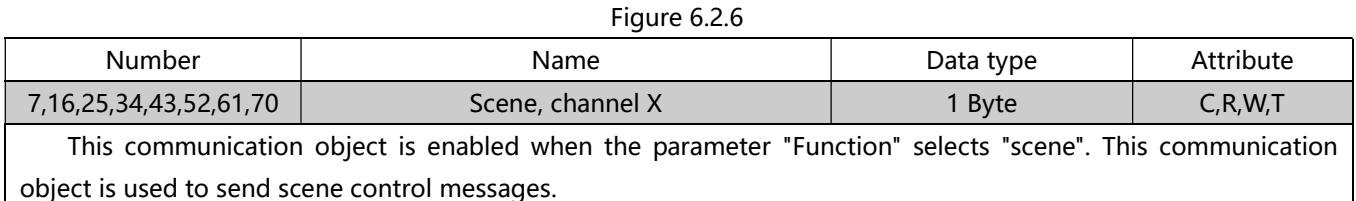

Table 1.6

#### 6.2.7 "Value send "function

There are 16 objects in the "Value send function", as shown in Figure 6.2.7, and the specific functions are shown in Table1.7

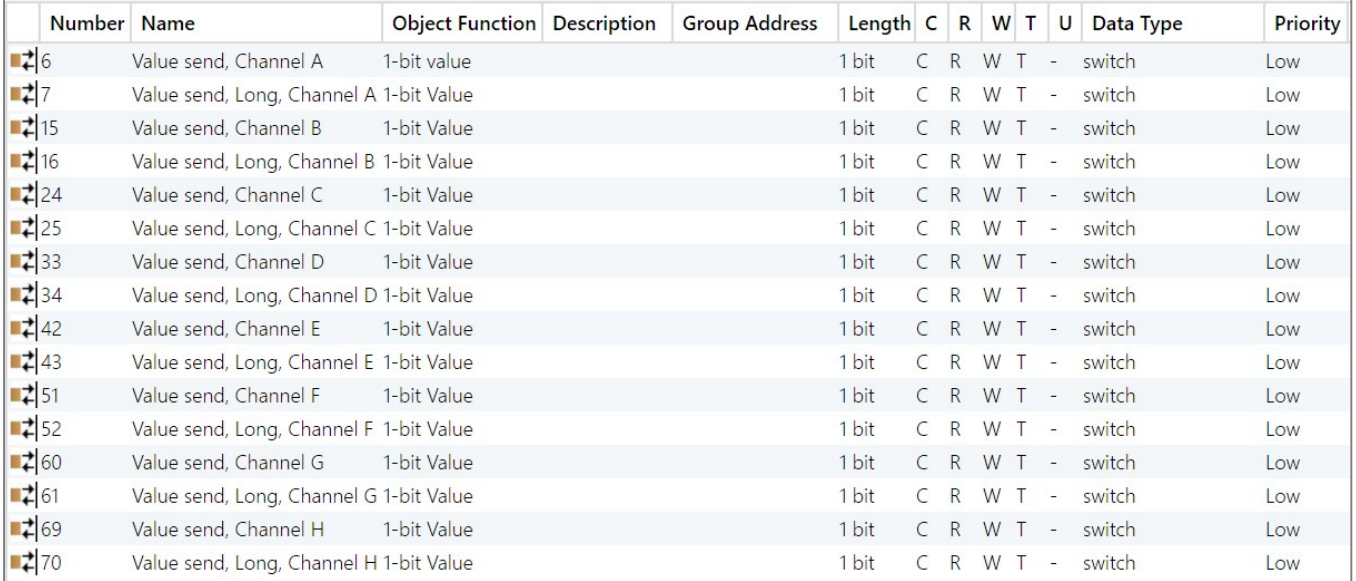

#### Figure 6.2.7

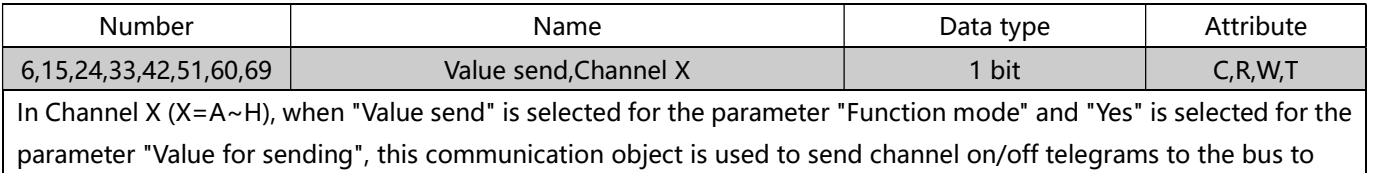

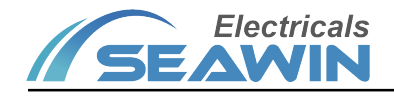

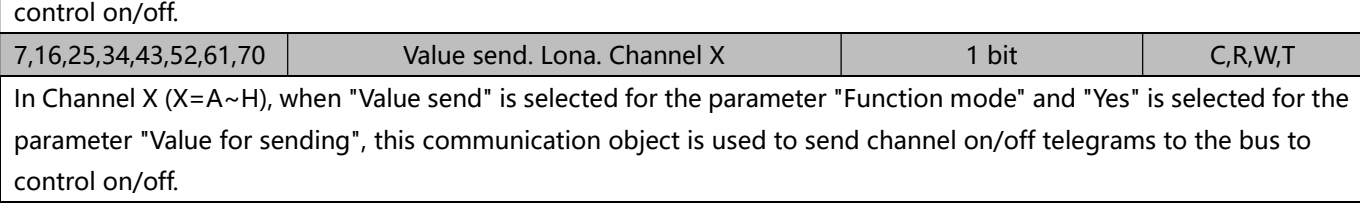

表 1.7

#### 6.2.8 Feedback object function

There are 8 objects in the feedback-object control LED indicator function, as shown in Figure 6.2.8, the specific functions are shown in Table 1.8

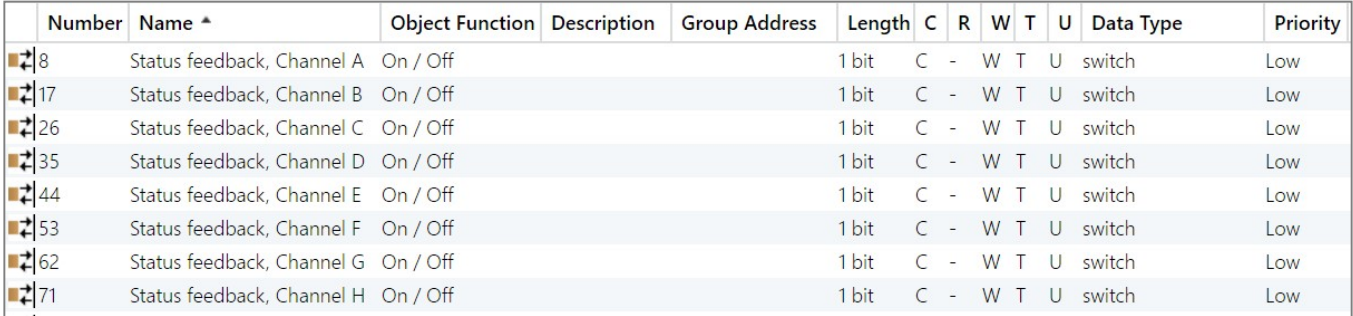

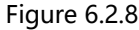

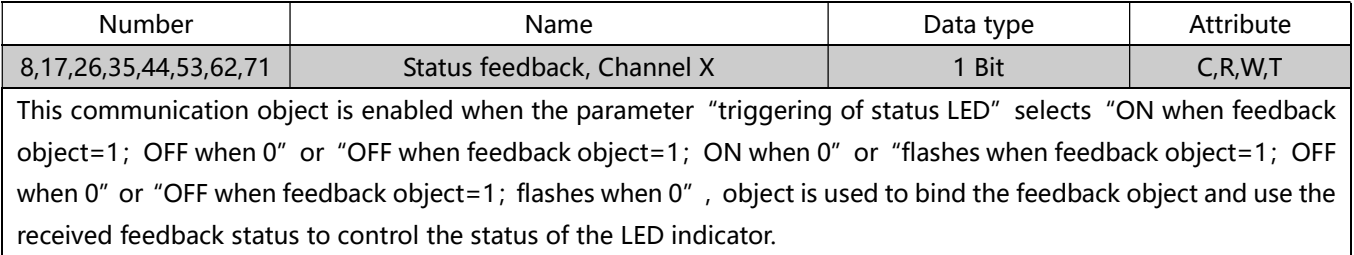

Table 1.8

#### 6.2.9 Status light brightness function

There is one object through the object rewriting status light function, as shown in Figure 6.2.9, the specific function is shown in Table 1.9

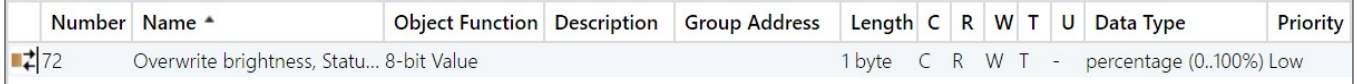

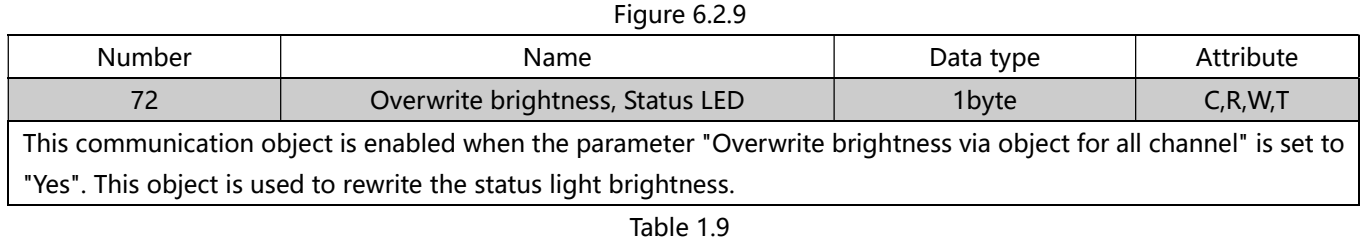

#### 6.2.10 Backlight brightness function

There is one object through the object rewriting backlight brightness function, as shown in Figure 6.2.10, the specific function is shown in Table 1.10(This parameter not available yet.)

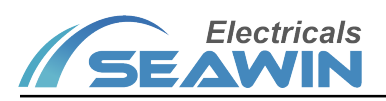

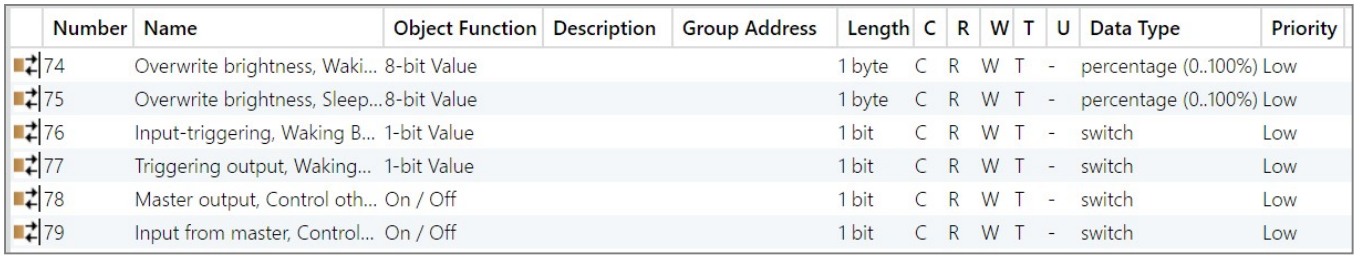

#### Figure 6.2.10

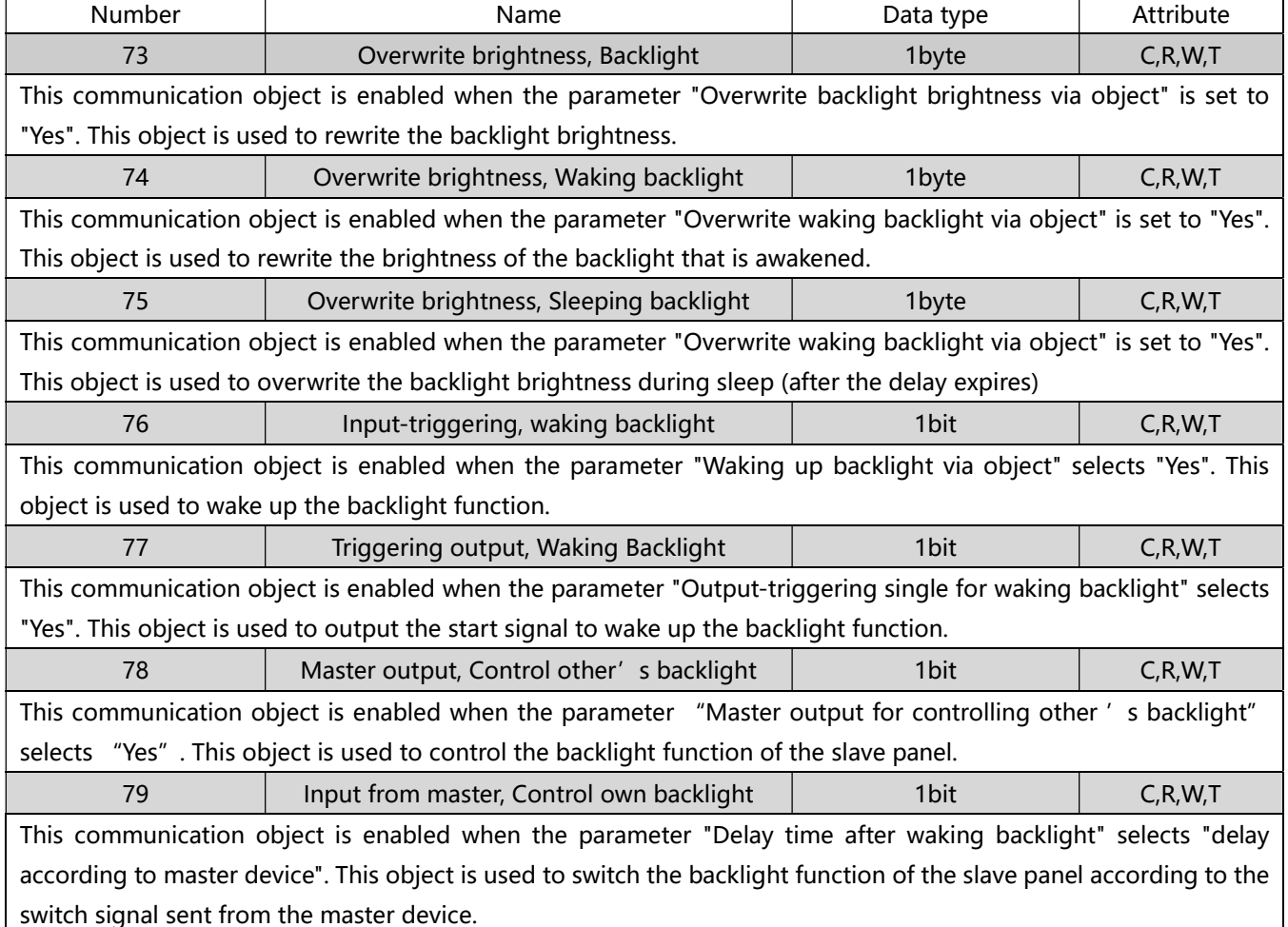

Table 1.10

#### 6.2.11 Device lock function

The control device lock function has 2 objects, as shown in Figure 6.2.11, the specific function is shown in Table 1.11

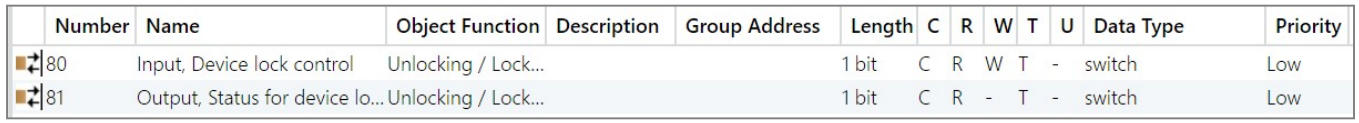

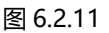

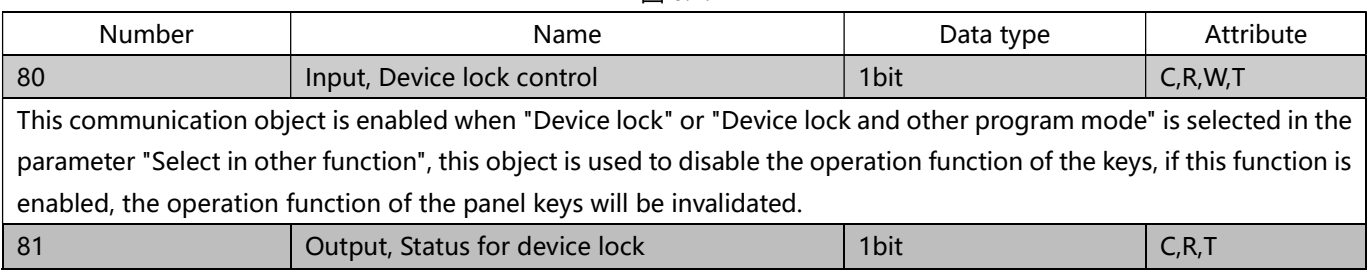

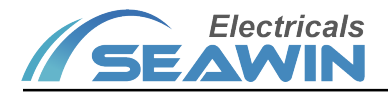

This communication object is enabled when "Device lock" is selected for the parameter "Select in other function" and "Yes" is selected for the parameter "Send status of lock on changes", and is used to send changes in the status of the key lock.

## 7 Safe use and maintenance

- (1) Read all instructions carefully before use。
- (2) Create a good ventilation environment.
- (3) During use, pay attention to moisture, shock and dust.
- (4) Strictly forbid to rain, contact with other liquids or corrosive gases.
- (5) If it is wet or attacked by liquid, it should be dried in time.
- (6) When the machine fails, please contact professional maintenance personnel or our company.

### 8 Contact

Address:9th Floor, Building 5, Aotelang Science and Technology Park, No. 68, Nanxiang 1st Road, Huangpu District, G uangzhou City, Guangdong Province.China

Tel: +86-20-82189121

Fax: +86-20-82189121

Website: http://www.seawin-knx.com